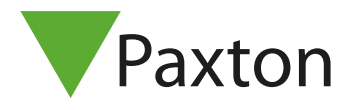

#### **handleiding SIP configuratie 3CX in combinatie met de Acrobits softphone app**

SIP3

1

#### Inleiding

Het Session Initiation Protocol of SIP is een protocol om multimedia communicatie (audio-, video- en andere datacommunicatie) mogelijk te maken en het wordt onder meer gebruikt voor Voice over IP (VoIP).

Door gebruik te maken van het SIP protocol weet het Entry paneel hoe hij moet communiceren met het SIP platform. De VoIP provider maakt een SIP account aan voor het Entry paneel die vervolgens in het Entry paneel ingesteld wordt.

Een SIP account is vaak niets meer dan een adres in de SIP server, in combinatie met een telefoonnummer en een wachtwoord. Door de SIP gegevens in het Entry paneel in te vullen zal deze zich registreren op het SIP platform.

#### Vereisten

In deze voorbeeld handleiding is gebruik gemaakt van de volgende software:

- 3CX SIP software v16
- Acrobits softphone app voor iOS
- Entry Configuration Utility (SIP compatibiliteit is beschikbaar vanaf v2.10.1812)

In dit voorbeeld is de volgende hardware getest:

- iOS 12.1
- Entry controller
- Entry MK2 paneel en Touch paneel

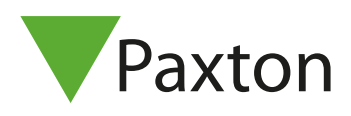

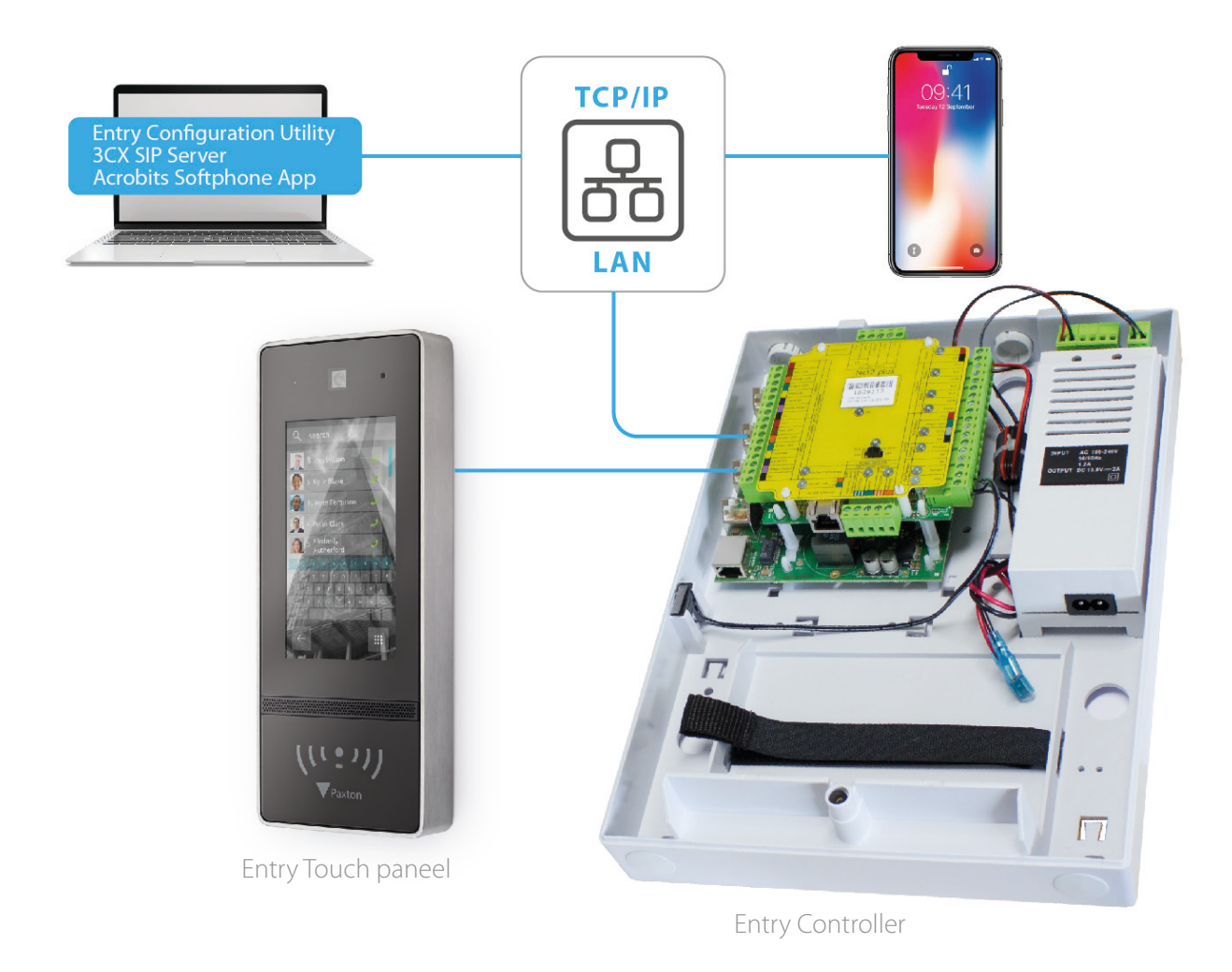

### Installeren van de 3CX SIP server

Voordat u de 3CX sip server kunt installeren dient u de software te downloaden dit kunt u doen via: https://www.3cx.com/phone-system/download-phone-system/ Het installatie proces wordt gestart door het installatie bestand uit te voeren. Rechtsklik op het installatiebestand en kies voor installeren als administrator.

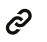

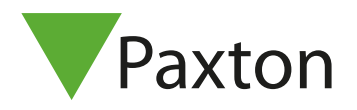

Er zal een wizard starten om de installatie te doorlopen. Mogelijk dient de PC verbonden te zijn aan het internet om Windows onderdelen te installeren.

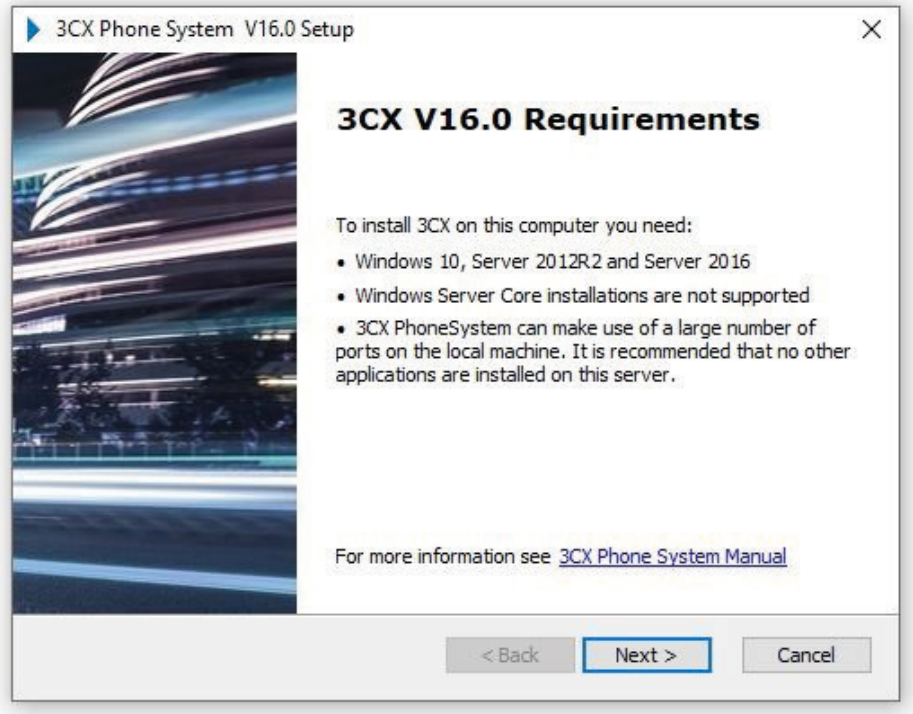

De 3CX software zal controleren of de benodigde Windows onderdelen op de PC aanwezig zijn, indien dit niet het geval is zullen deze gedownload worden. Volg de instructies op het scherm en accepteer de 'End user License Agreement'.

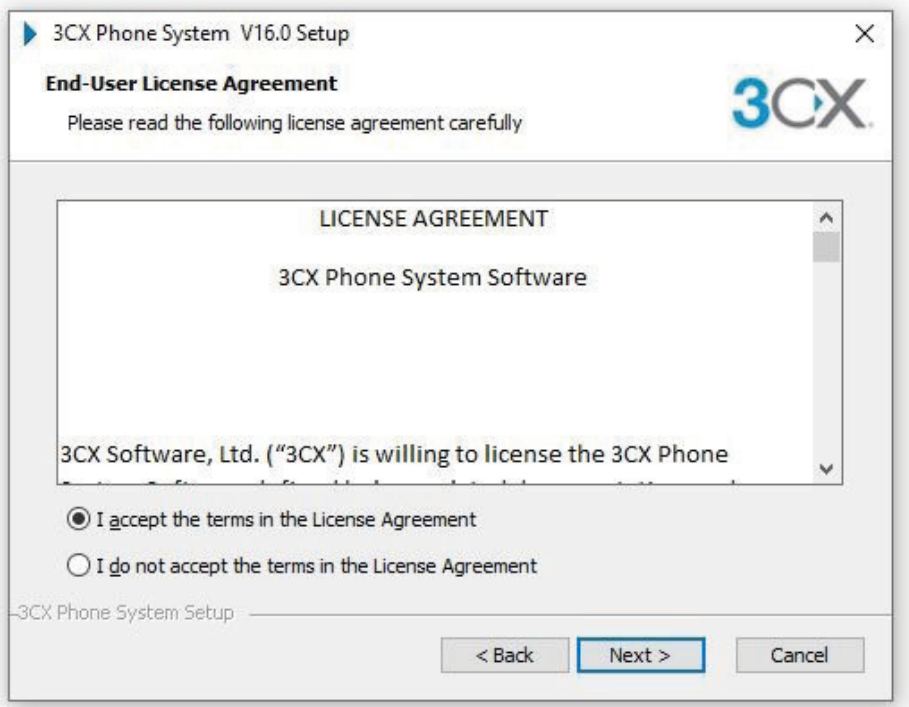

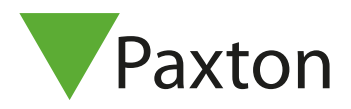

Het installatie pad kan veranderd worden in het geval dat u de installatie op een andere locatie wilt uitvoeren. Klik op 'Next' om verder te gaan.

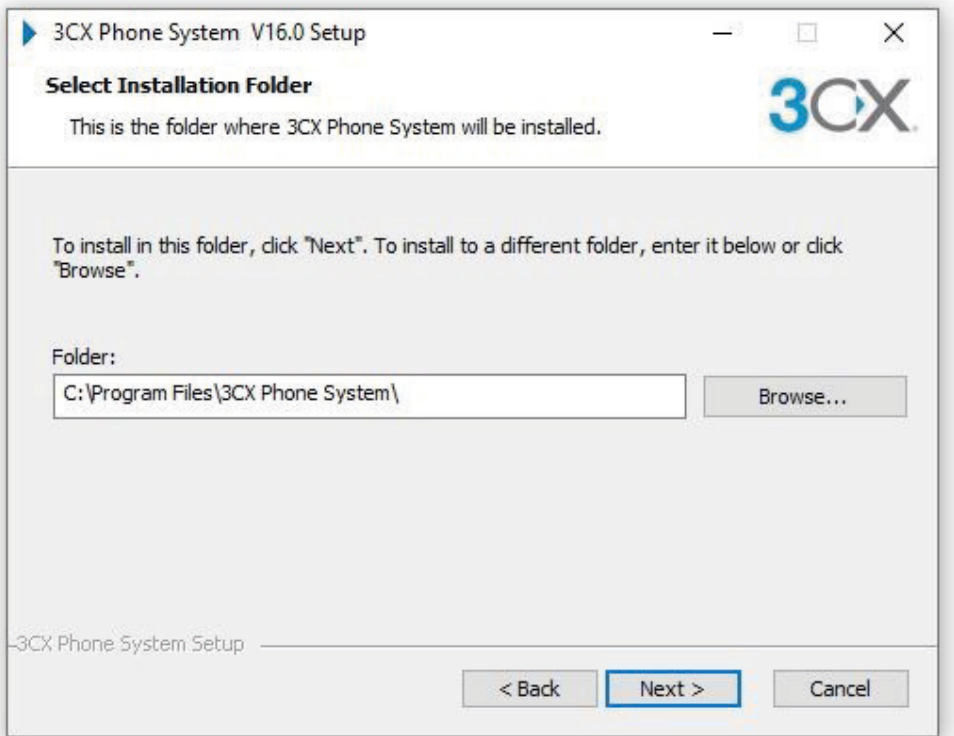

In het volgende scherm klikt u op 'Install' om de installatie te starten.

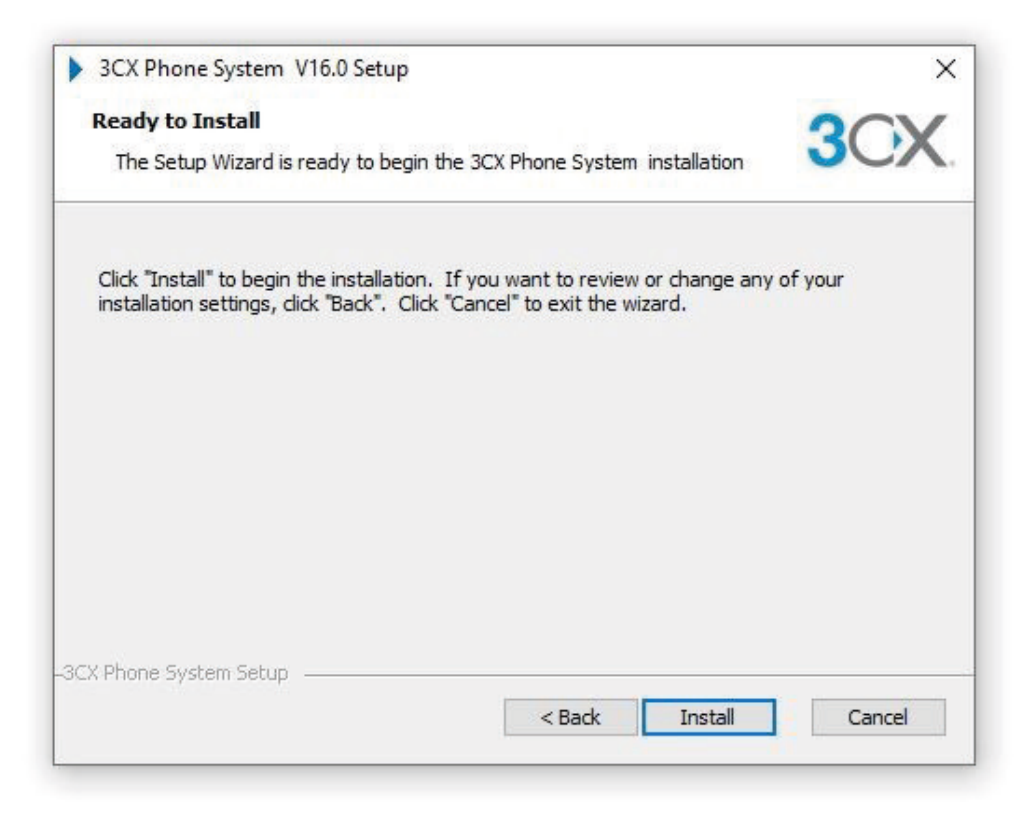

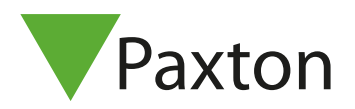

De software wordt vervolgens geïnstalleerd.

Wanneer de installatie afgerond is kunt u de configuratietool starten, kies voor optie 1 om de webinterface te starten.

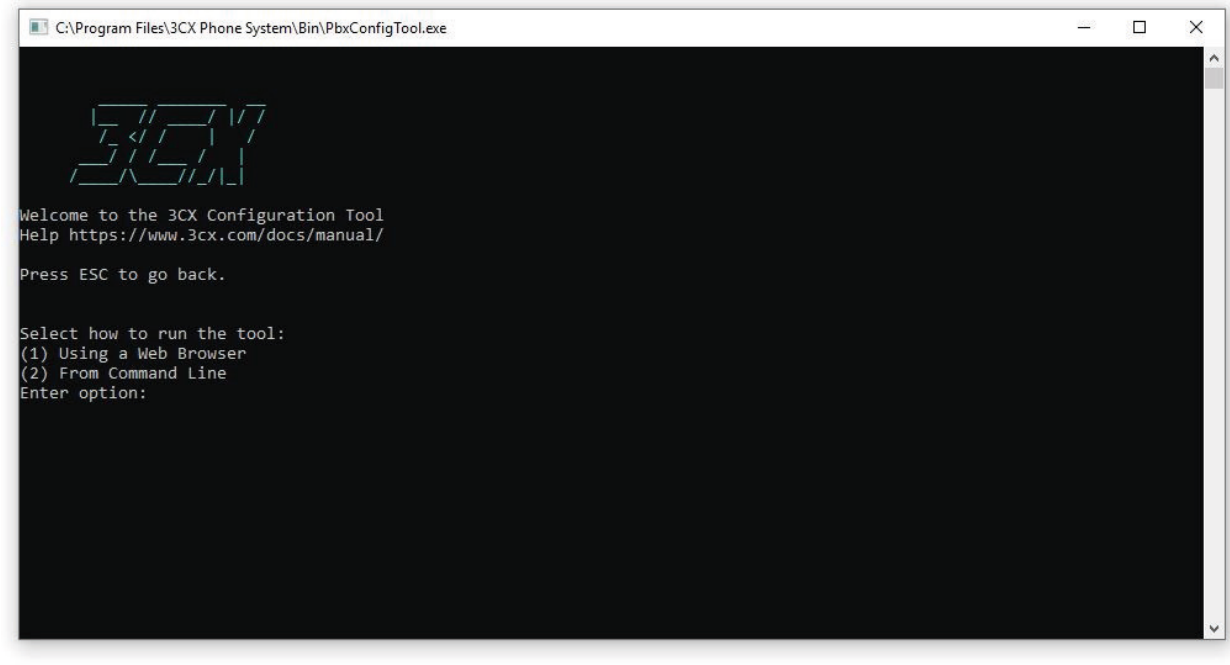

# Configureren van de 3CX SIP server

Wanneer de webinterface gestart is wordt er gevraagd om een licentiecode. Vul de gratis licentiecode in en klik op 'Next'.

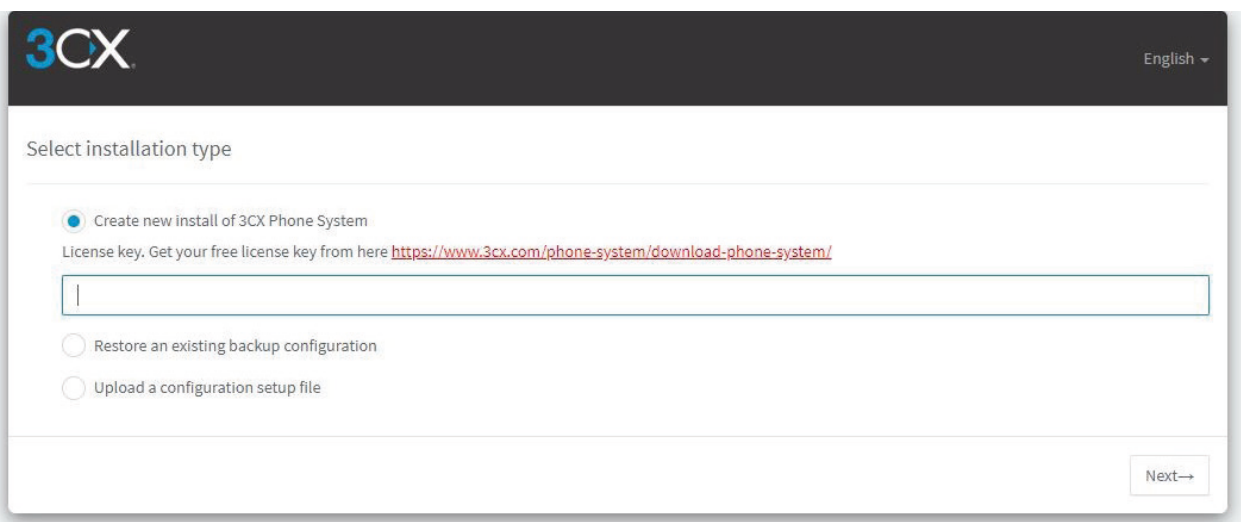

![](_page_5_Picture_0.jpeg)

Voer een gebruikersnaam en wachtwoord in om het 3cx platform mee te beheren.

![](_page_5_Picture_48.jpeg)

Bij de volgende stap kunt u het publieke IP adres instellen, dit kan standaard blijven als uw publieke IP niet wijzigt klik op 'Next' om verder te gaan.

![](_page_5_Picture_49.jpeg)

![](_page_5_Picture_50.jpeg)

![](_page_6_Picture_0.jpeg)

Vervolgens kunt u een naam opgeven en de regioinstellingen aanpassen.

Selecter 'Europe' voor de 'Domain Group'.

Voor 'Prefferred domain suffic' selecteert u 'my3cx.nl(Netherlands)'.

![](_page_6_Picture_48.jpeg)

De poorten van de SIP server laten we standaard, indien nodig zou u dit kunnen wijzigen, klik op 'Next' om verder te gaan.

![](_page_6_Picture_49.jpeg)

![](_page_7_Picture_0.jpeg)

Selecteer de netwerkadapter die u wilt gebruiken voor de SIP server en klik op 'Next'.

![](_page_7_Picture_45.jpeg)

Vervolgens kunt u het aantal digits opgeven voor de extensienummers. 3 digits zal over het algemeen ruim voldoende zijn (tot max. 999 toestellen) en klik op 'Next' om verder te gaan.

![](_page_7_Picture_46.jpeg)

 $\leftarrow$ Prev Next $\rightarrow$ 

8

![](_page_8_Picture_0.jpeg)

Voer een e-mail adres in waarop u belangrijke notificaties van het systeem wilt ontvangen en klik op 'Next' om verder te gaan.

![](_page_8_Picture_45.jpeg)

Selecteer de mailserver waar u de notificaties van wilt ontvangen, dit kunt u standaard laten.

![](_page_8_Picture_46.jpeg)

Selecteer het land en de tijdzone en klik op 'Next'.

![](_page_8_Picture_47.jpeg)

![](_page_9_Picture_0.jpeg)

In het volgende scherm kunt u een beheerders extensie aanmaken, vul de gegevens in en klik op 'Next'.

![](_page_9_Picture_44.jpeg)

De SIP server wordt nu geconfigureerd wanneer dit gereed is krijgt u overzicht van de door u gemaakte instellingen, en kunt u via de bijgevoegd link inloggen op de webinterface van de 3CX SIP server.

![](_page_9_Picture_5.jpeg)

![](_page_10_Picture_0.jpeg)

# Configureren van de 3CX SIP server

Open de link die u gekregen heeft om in te loggen op de 3CX SIP server. Vul de door u aangemaakte login gegevens in en klik op 'login'.

![](_page_10_Picture_4.jpeg)

De 3CX Management Software zal worden geopend.

![](_page_11_Picture_0.jpeg)

Klik op 'Extensions' om het scherm met extensies te openen.

![](_page_11_Picture_90.jpeg)

Kies vervolgens voor 'Add Extension' om een extensie aan te maken in de SIP server. Vul de benodigde gegevens in om een extensie aan te maken.

![](_page_11_Picture_91.jpeg)

Vul de volgende gegevens in:

- **Extension Number:** maak hier het extensienummer aan
- **First Name:** Naam van het toestel of gebruiker
- **ID:** Dit is de inlognaam om het toestel mee te registeren
- **Password:** Maak hier een wachtwoord aan om het toestel te registeren

Klik vervolgens op 'Ok' om de extensie aan te maken in de SIP server.

Er dient een extensienummer aangemaakt te worden voor het Entry paneel en voor de toestellen die u wilt gaan oproepen vanuit het Entry paneel.

Bij de optie extensie status kan nu gecontroleerd worden of de toestellen juist aangemaakt zijn.

![](_page_11_Picture_14.jpeg)

![](_page_12_Picture_0.jpeg)

Wanneer het toestel geregistreerd wordt met het extensienummer zal het rode bolletje groen oplichten.

![](_page_12_Picture_59.jpeg)

De installatie en configuratie van de 3CX software is nu afgerond.

# Configureren vanhet Entry paneel

Download vanaf het Paxton Extranet de Entry Configuration Utility.

U kunt het extranet vinden via: https://extranet.paxton-access.co.uk/?strUN

Open de Configuration Utility en selecteer de locatie waar uw Entry paneel zich in bevind, vul de installateurscode in en klik op 'Bevestig'.

![](_page_12_Picture_60.jpeg)

![](_page_13_Picture_0.jpeg)

Het hoofdscherm zal de monitoren en panelen die verbonden zijn weergeven.

![](_page_13_Picture_46.jpeg)

Selecteer "Panelen" in de boomstructuur; dubbelklik op het paneel aan de rechterzijde om instellingen te wijzigen.

Geef het paneel een duidelijke naam in het tabblad "Algemeen" zodat u gelijk weet waar het paneel geplaatst is.

![](_page_13_Picture_47.jpeg)

![](_page_14_Picture_0.jpeg)

Onder het tabblad "Werking" vult u het ACU serienummer in van de deurcontroller die de deur gaat aansturen. Wanneer u de toets 1 indrukt op de SIP client zal de deur geopend worden.

![](_page_14_Picture_37.jpeg)

![](_page_15_Picture_0.jpeg)

Selecteer het tabblad netwerk.

![](_page_15_Picture_64.jpeg)

Vink de optie "IPv4 inschakelen "aan.

U kunt het IPv4 adres op 2 manieren toewijzen dit kan via DHCP of Statisch.

Wij adviseren altijd om het IPv4 adres vast te zetten in het paneel door middel van de optie statisch.

Wanneer u het IPv4 adres vast zet kunt u de velden adres, subnet mask en Gateway invullen. Vervolgens klikt u op 'Toepassen' om de instellingen op te slaan.

De "IPv4 status informatie" zal wijzigen naar:

Status - Adres succesvol toegewezen.

Adres toegewezen - het IP adres dat wordt gebruikt.

![](_page_16_Picture_0.jpeg)

SIP3

17

Selecteer "Locatie – Default" in de boomstructuur, open het tabblad "SIP account" vink de optie "SIP inschakelen" in.

Hier kunt u de SIP server invoeren die u zojuist heeft aangemaakt.

![](_page_16_Picture_93.jpeg)

Vink de volgende opties aan:

- SIP inschakelen.
- Gebruik SIP server

Geef de volgende gegevens in:

- Server adres, adres van de PC waar de SIP server op draait. (In dit voorbeeld 192.168.120.208)
- De poort is standaard 5060 en kan niet gewijzigd worden.

Wanneer u 3CX gebruikt kan het nodig zijn om een autorisatie ID in te vullen in de Entry Configuration Utility. U vindt het autorisatie ID terug in de extensie instellingen in 3CX. Open het tabblad geavanceerd om het autorisatie ID in te vullen.

Let op: Het autorisatie ID in 3CX is per apparaat anders, echter kunt u in de Entry Configuration Utility maar één autorisatie ID invullen.

![](_page_17_Picture_0.jpeg)

Selecteer het paneel wat u wilt koppelen aan de SIP server en selecteer het tabblad 'SIP'. Vul hier de gebruikersnaam en wachtwoord in van uw SIP account die u aangemaakt heeft in de SIP server.

Klik op 'Toepassen' uw paneel wordt nu geregistreerd wanneer het paneel geregistreerd is ziet u een groen vinkje met 'Geregistreerd'.

![](_page_17_Picture_49.jpeg)

Het paneel is nu geregistreerd op de SIP server.

![](_page_18_Picture_1.jpeg)

Onder locatie 'Default' selecteer het tabblad "SIP adresboek" hier kunt u de gebruikers toevoegen aan het paneel.

![](_page_18_Picture_81.jpeg)

Elke SIP client die u vanuit het Entry paneel wilt bellen kunt u in het SIP adresboek ingeven.

![](_page_18_Picture_82.jpeg)

Selecteer toevoegen en vul de volgende gegevens in:

- **ID:** bijv. 101.
- **Monitor naam:** de naam die wordt weergegeven op het Entry paneel.

• **Adres/IP adres:** het extensienummer waarop het toestel te bereiken is (het nummer wat u aangemaakt heeft in de 3CX software bij extensies).

Wanneer u alle extensies heeft toegevoegd in het SIP adresboek is uw Entry paneel geconfigureerd.

![](_page_19_Picture_0.jpeg)

#### Extra extensies aanmaken

Indien u op een later moment een extra extensie wilt aanmaken dan kunt u dit via de volgende stappen uitvoeren.

- Maak een extra extensie aan in de 3CX software (Extensienummer, ID en password)
- Meld uw toestel of client aan met de door u aangemaakte gegevens in de 3CX SIP server.
- Voeg het SIP toestel toe in het SIP adresboek van de Entry software.

# Installeren en configureren van de Acrobits softphone App

Om een oproep van een entry buitenpost op uw smartphone aan te nemen kunt u gebruik maken van de Acrobits softphone App.

Afhankelijk van het gebruikte platform (IOS, Android) kunt u de software downloaden uit bijv. de

Appstore of bij Google Play.

Download en installeer de app en configureer deze als volgt:

Ga naar het icoon "Instellingen", selecteer vervolgens "SIP Accounts" en klik daarna op "+" om een

lijst met aanbieders te tonen.

![](_page_19_Picture_106.jpeg)

![](_page_19_Picture_107.jpeg)

![](_page_19_Picture_108.jpeg)

20

![](_page_20_Picture_0.jpeg)

### Kies voor "Algemene SIP Account"

![](_page_20_Picture_3.jpeg)

In het volgende scherm kunt u de gegevens van het SIP account invoeren. Vervolgens kunt u de volgende gegevens van uw SIP account ingeven: Titel: In dit voorbeeld 3CX

Gebruikersnaam: Hier vult u het extensienummer in. Wachtwoord: Hier vult u het wachtwoord in van uw SIP account Domein: 192.168.1.83 (IP adres van de server waar 3CX op is geïnstalleerd) Schermnaam: Kan optioneel ingevuld worden

Om ook oproepen te kunnen ontvangen als de App op de achtergrond actief is, dient het volgende aangepast te worden:

Selecteer "Incoming Calls" en selecteer de optie "Push Notifications".

![](_page_20_Picture_84.jpeg)

![](_page_21_Picture_1.jpeg)

Om de deur te kunnen openen, maken we gebruik van een "DTMF" toon. Het DTMF protocol wat door Paxton wordt ondersteund is "SIP INFO" en "RFC 2833".

In het geselecteerde account selecteert u "Geavanceerde instellingen" en gaat u naar "DTMF Modus" en daarna kiest u "SIP Info" of "RFC 2833". Deze instelling is afhankelijk van de codec die uw SIP server gebruikt.

![](_page_21_Picture_68.jpeg)

Wanneer er nu een oproep wordt gedaan vanuit het Entry paneel naar uw SIP cliënt kunt u via toets 1 kunt de deur opensturen.

Let op: Bij gebruik van een ander type software of softwareversie kan het bovenstaande voorbeeld afwijken.

In dit voorbeeld is gebruik gemaakt van de 3CX standard versie welke gratis verkrijgbaar is, wilt u gebruik maken van de uitgebreide functies van 3CX dan dient u mogelijk een licentie aan te schaffen.